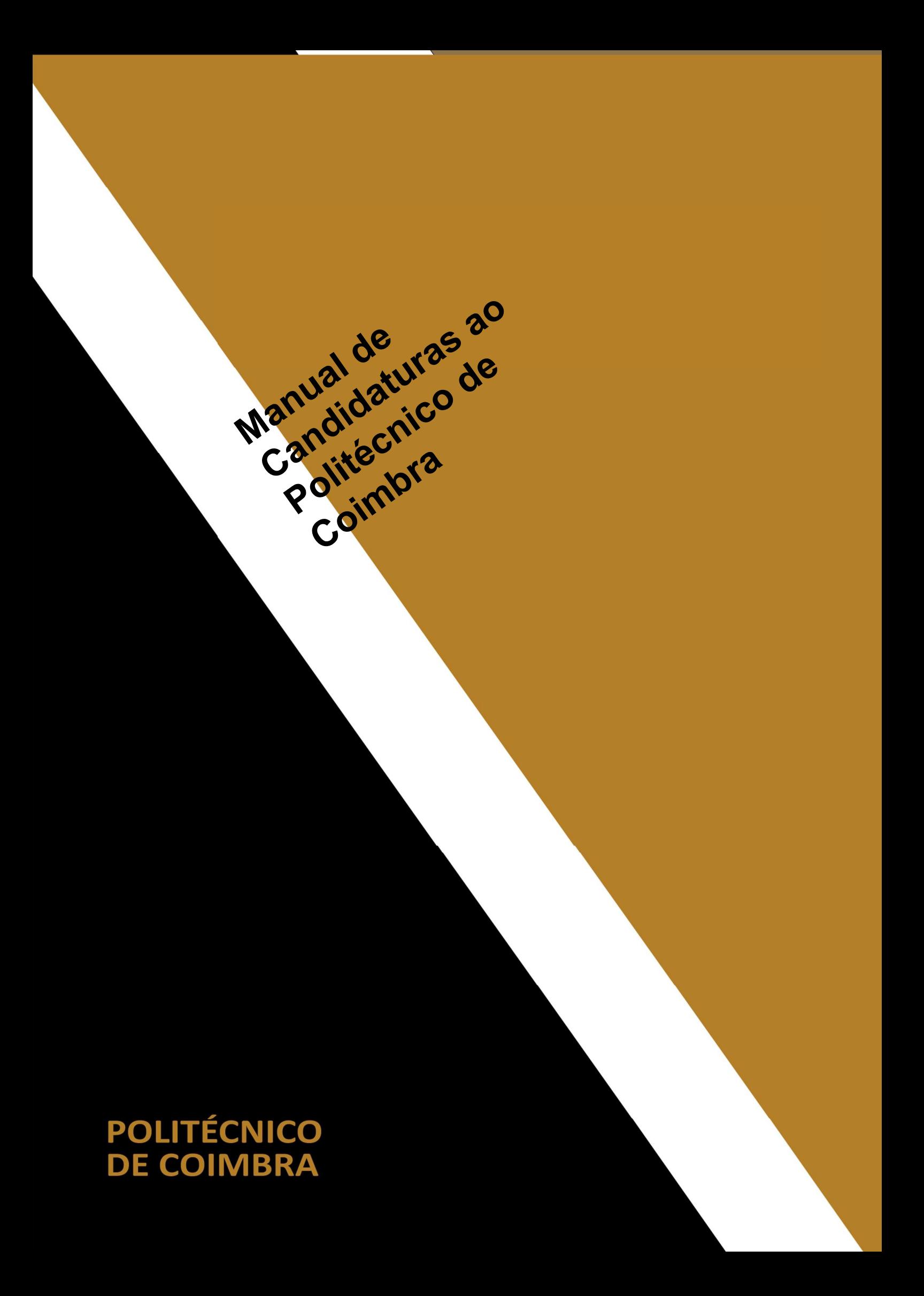

### Acesso à INFORESTUDANTE

Aceda a link https://inforestudante.ipc.pt e proceda ao registo como novo utilizador.

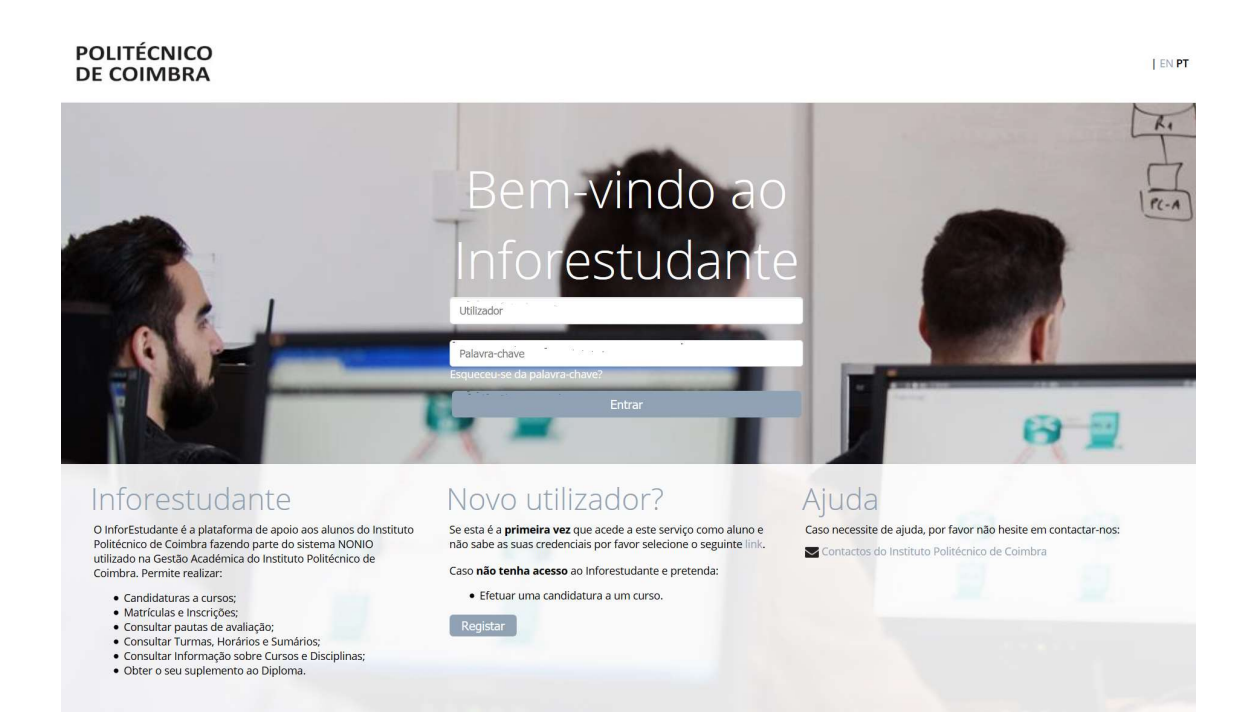

### **POLITÉCNICO DE COIMBRA**

#### Registo

Na interface de registo tenha em atenção os campos de preenchimento obrigatório.

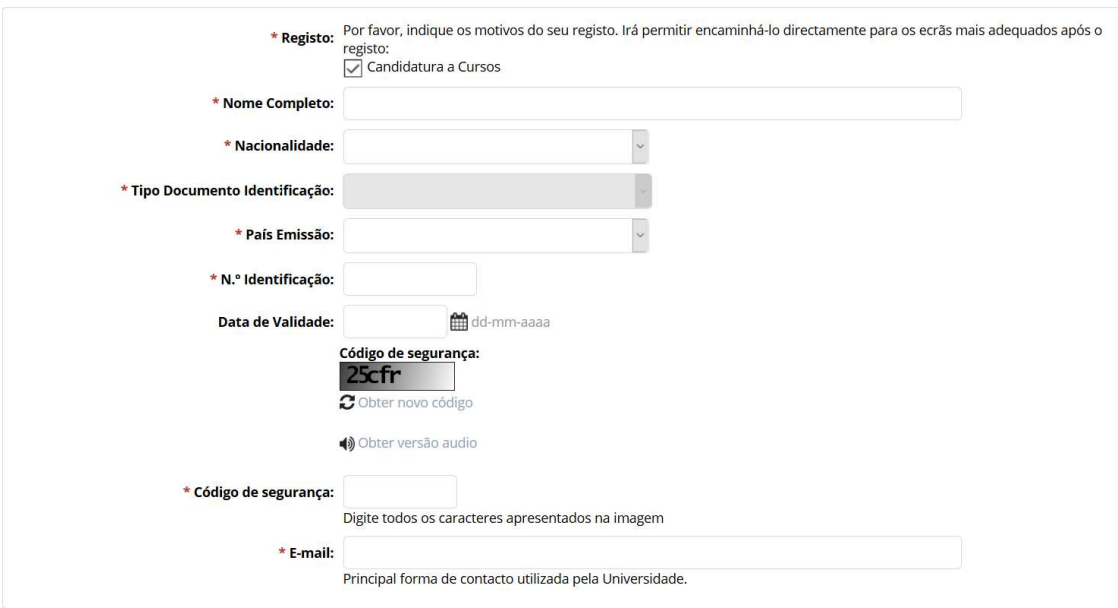

Certifique-se que indica um endereço de correio eletrónico válido e que tem acesso ao mesmo. Este endereço será utilizado para aceder à INFORESTUDANTE e será também para este endereço que são enviadas as notificações automáticas geradas ao longo do processo de candidatura. Este será o meio privilegiado de comunicação entre a Unidade Orgânica de Ensino e o candidato e/ou futuro estudante.

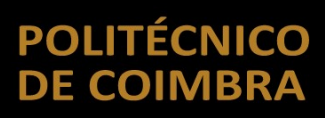

#### Conclusão do processo de registo

Após o registo é enviada uma mensagem para o endereço de correio eletrónico indicado no registo com as instruções para aceder à INFORESTUDANTE e completar o processo de registo.

Com a informação recebida aceda ao portal INFORESTUDANTE e conclua o processo de registo, começando por indicar uma nova palavra-chave para aceder ao portal.

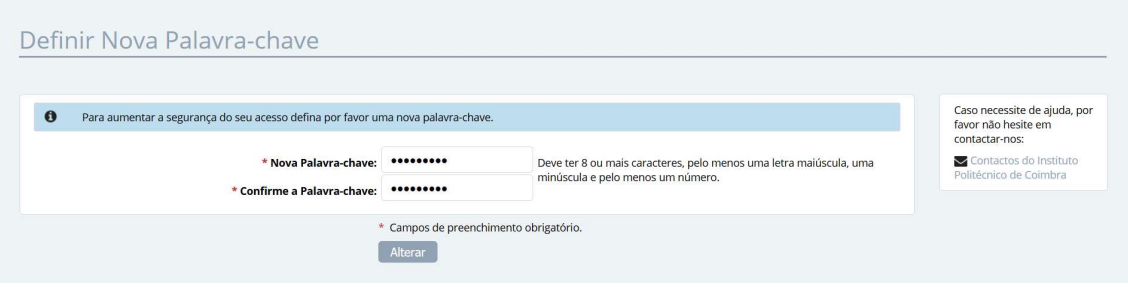

Tenha em atenção os requisitos indicados para a nova palavra-chave.

O preenchimento dos dados pessoais é obrigatória e deverá indicar todos os dados solicitados.

# **POLITÉCNICO<br>DE COIMBRA**

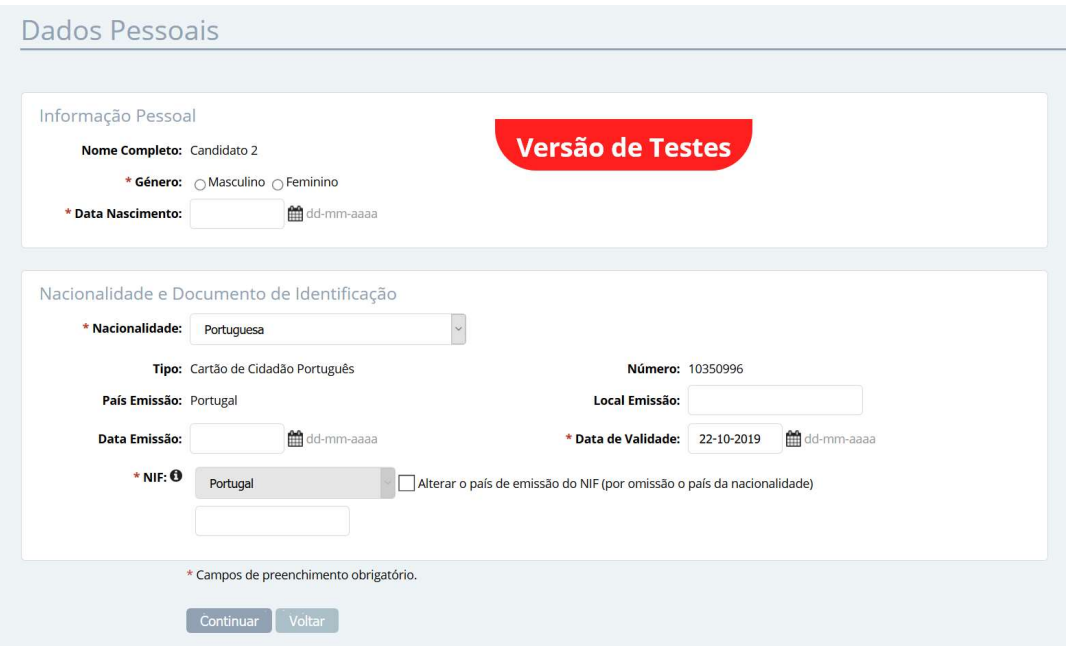

Conforme indicado, a recolha da fotografia não é obrigatória, podendo continuar o processo de registo sem a indicar.

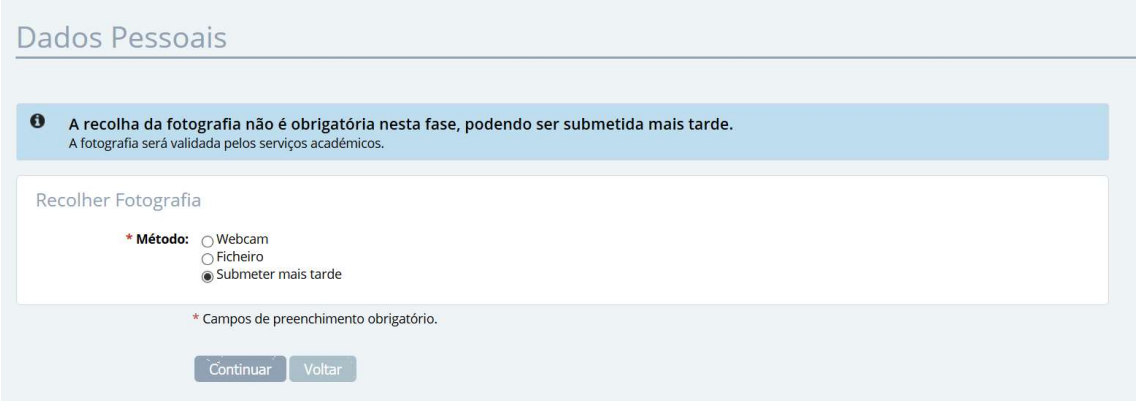

A indicação de um endereço oficial é obrigatória. Tenha em atenção os campos assinalados como de preenchimento obrigatório.

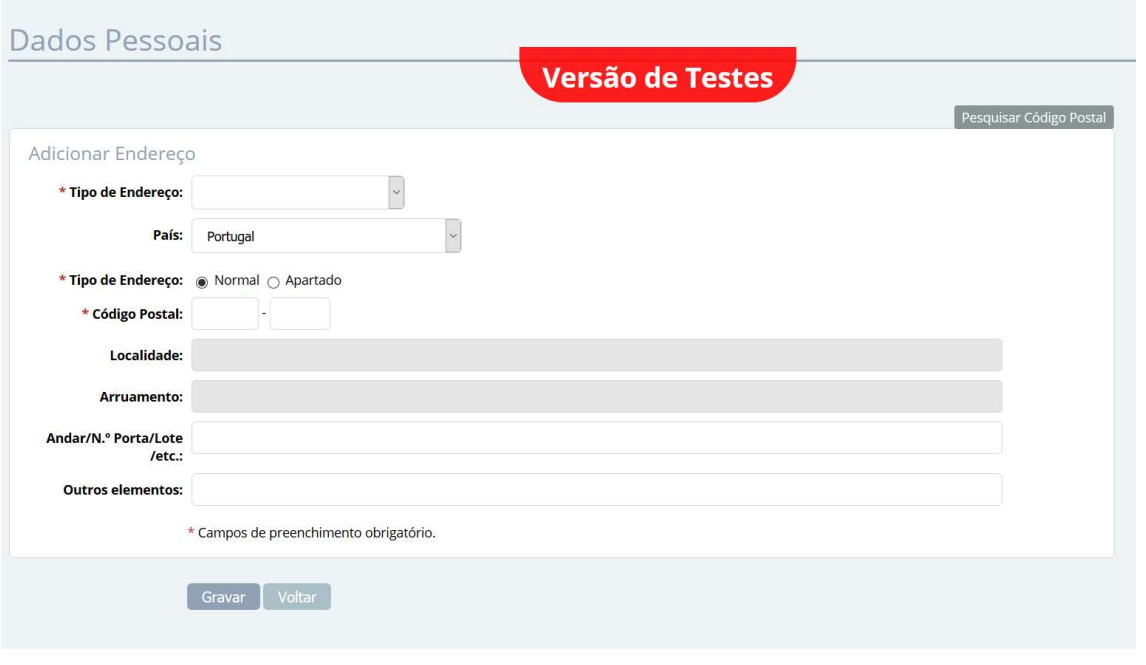

Deverá clicar em Continuar nas interfaces seguintes até ser apresentada a interface onde lhe será permitido avançar com o processo de candidatura.

#### Aceder ao portal INFORESTUDANTE

Depois registado, o candidato pode aceder ao link https://inforestudante.ipc.pt e entrar na plataforma com as credenciais de acesso indicadas no registo. Do lado esquerdo da página, o candidato tem disponível na área Candidaturas o menu Cursos que lhe permite fazer uma candidatura.

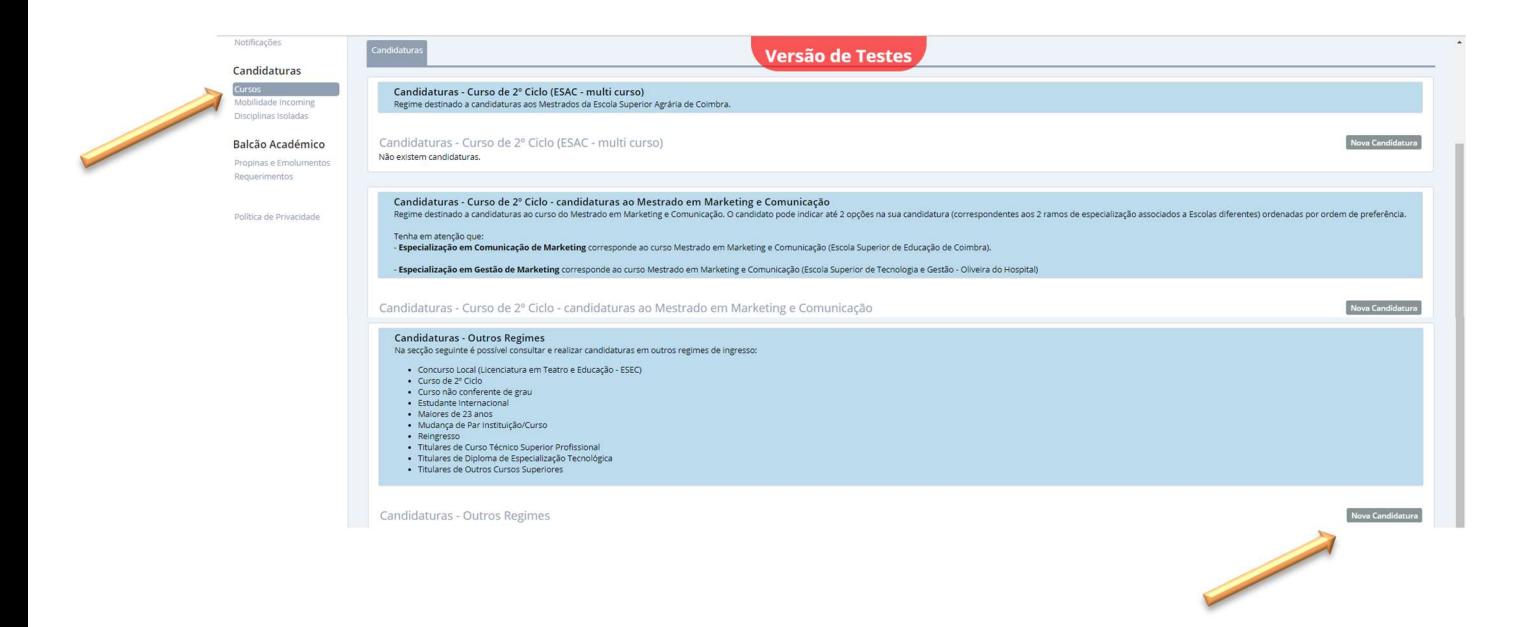

Consoante o regime pretendido clique em Nova Candidatura para iniciar o processo.

Tenha em atenção que nesta fase existem três opções de candidatura para iniciar o processo:

- Curso de 2º Ciclo (ESAC multi-curso) Destinada apenas a candidaturas a cursos de mestrado da ESAC;
- Curso de 2º Ciclo candidaturas ao Mestrado em Marketing e Comunicação – Destinada a candidaturas ao curso do Mestrado em Marketing e Comunicação.

## **POLITÉCNICO<br>DE COIMBRA**

- Outros Regimes Destinada a todos os restantes regimes.
	- o Concurso Local (Licenciatura em Teatro e Educação ESEC)
	- o Curso de 2º Ciclo
	- o Curso não conferente de grau
	- o Estudante Internacional
	- o Maiores de 23 anos
	- o Mudança de Par Instituição/Curso
	- o Reingresso
	- o Titulares de Curso Técnico Superior Profissional
	- o Titulares de Diploma de Especialização Tecnológica
	- o Titulares de Outros Cursos Superiores

Na primeira interface, selecione o ciclo de estudos, a unidade orgânica de ensino, curso a que se pretende candidatar e o regime de candidatura.

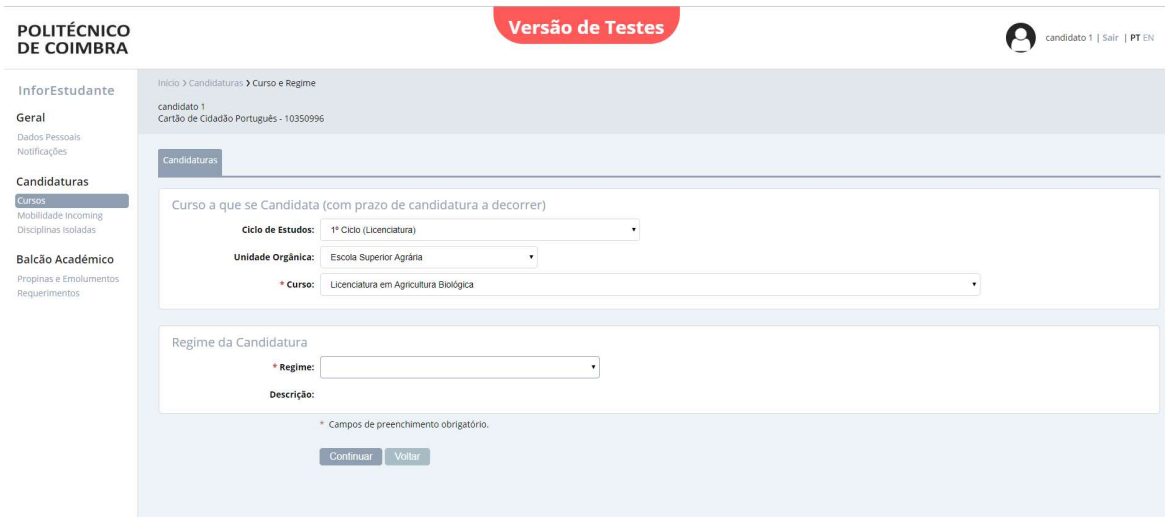

Em função do regime selecionado as interfaces apresentadas nos passos seguintes no processo de candidatura, poderão ser diferentes. Mais uma vez, tenha em atenção os campos obrigatórios assinalados com \*.

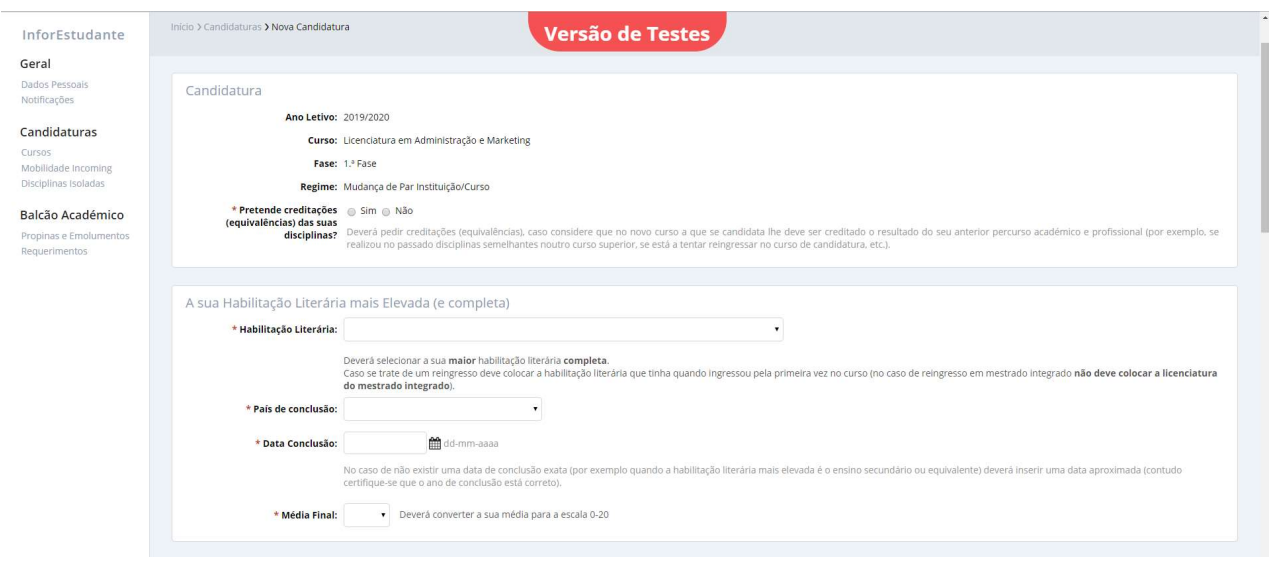

A candidatura deverá incluir toda a documentação indicada como obrigatória. Tenha em atenção as descrições associadas a cada documento.

Após inserção de toda a documentação obrigatória deverá proceder à finalização da candidatura, clicando em Lacrar.

## **POLITÉCNICO<br>DE COIMBRA**

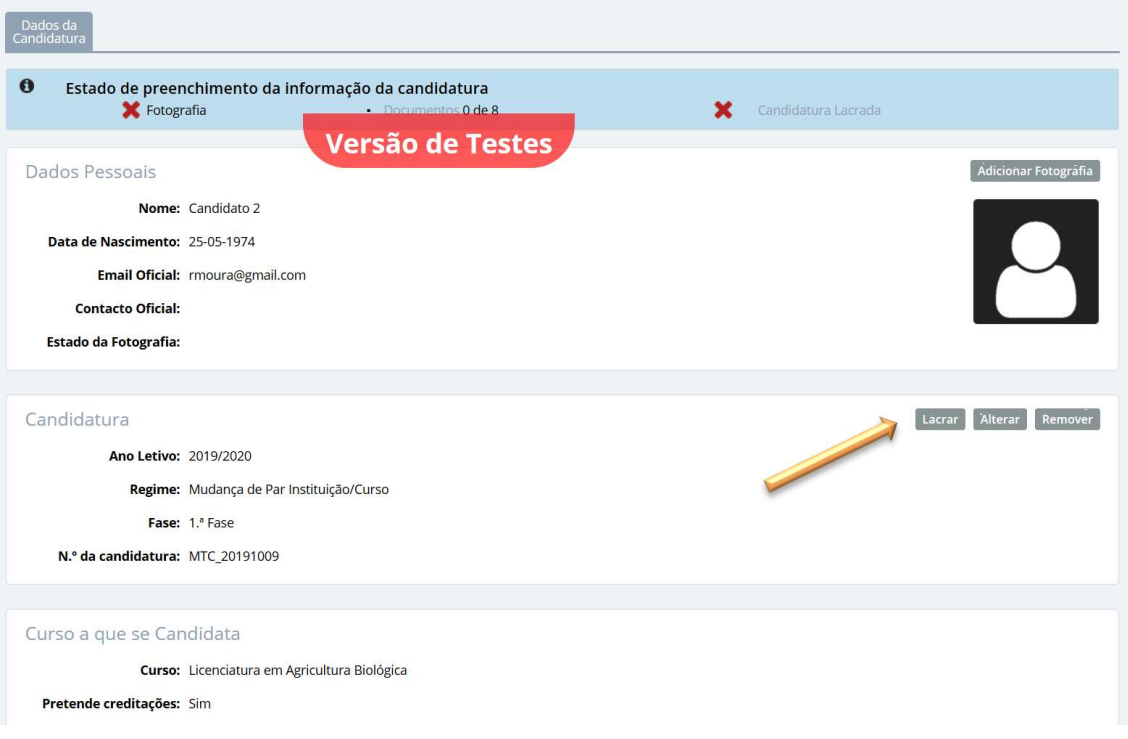

No processo de finalização o sistema verifica se a candidatura está em condições de ser finalizada.

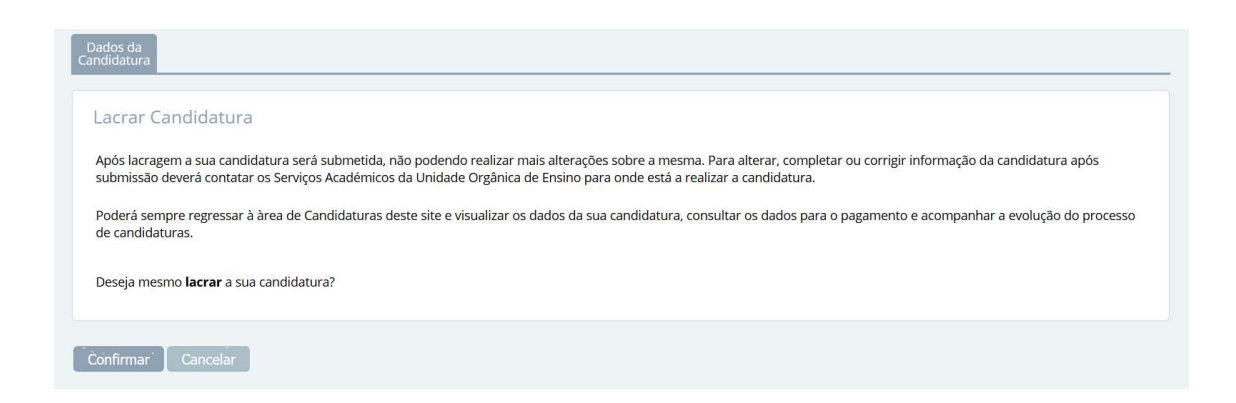

Confirme que pretende lacrar a candidatura para finalizar o processo e ter acesso à informação de pagamento da taxa de candidatura.

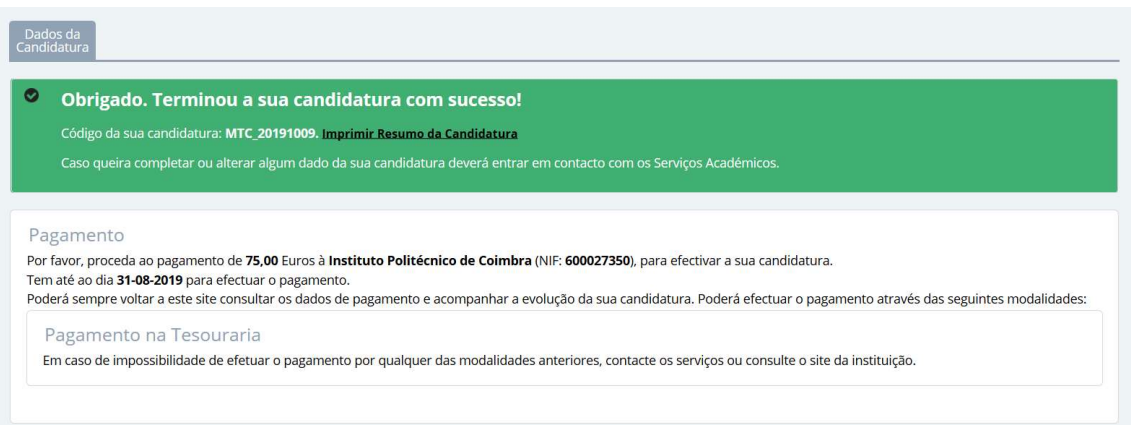

Relembramos que a candidatura só passará para a fase seguinte do processo após pagamento da taxa de candidatura.

Este documento não dispensa a consulta dos Portais das Unidades Orgânicas de Ensino, bem como dos regulamentos disponíveis no Portal do Instituto Politécnico de Coimbra, no link https://www.ipc.pt/pt/o-ipc/documentos/estatutos-e-regulamentos e demais legislação em vigor.

Ficha Técnica

Título Manual de Candidaturas ao Politécnico de Coimbra

Emissor Departamento de Tecnologias de Informação e Comunicação Departamento de Gestão Académica

Versão 0.0 Editado em 05 de abril de 2019

©2018, POLITÉCNICO DE COIMBRA

### **POLITÉCNICO DE COIMBRA**

www.ipc.pt ipc@ipc.pt sigqualidade@ipc.pt